الجمهورية الجزائرية الديمقراطية الشعبية REPUBLIQUE ALGERIENNE DEMOCRATIQUE ET POPULAIRE وزارة التعليم العالي و البحث العلمي MINISTERE DE L'ENSEIGNEMENT SUPERIEUR ET DE LA RECHERCHE SCIENTIFIQUE

**UNIVERSITE FERHAT ABBAS** SETIF<sub>1</sub> Faculté de médecine

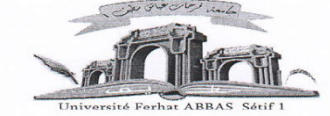

كلمةالط

## **Etapes à suivre pour l'introduction du dossier de mobilité internationale**

Premièrement

Commencer par accéder au site de l'université www.univ-setif.dz

Aller à l'Onglet supérieur droit et cliquer sur le bouton Connexion

Pour accéder à votre compte,vous devez utiliser votre Mail professionnel (Exemple: test@univ-setif.dz) et le mot de passe suivant :Ufas2021++ (U en majuscule).

N.B : Après le premier accès, veuillez changer votre mot de passe dans l'onglet (Profil)

Sur la page d'accueil cliquez sur mobilité internationale.

Première étape du processus concerne les Informations Personnelles.

Pour saisir vos informations, cliquez sur Informations Personnelles (Formulaire à remplir soigneusement) puis cliquez sur le Bouton (Saisie des Informations)

Le code GRH progrès est obligatoire : vous pouvez le récupérer au niveau des services du personnel de votre (Faculté, Institut, Rectorat)

Après la saisie de vos Informations Personnelles, un bouton : Dossier de Mobilité internationale apparait : Veuillez cliquer sur ce bouton

Pour saisir votre dossier ; cliquez sur le bouton Nouveau Dossier

Après la saisie du dossier: Vous recevrez un e-mail sur votre boite e-mail.

N.B : Vous pouvez télécharger votre accusé de réception

Le nom d'utilisateur et le mot de passe de l'année 2022 sont toujours valables

Pour Toute réclamation : envoyez un message à l'adresse : mobilité \_internationale @univ-setif.dz